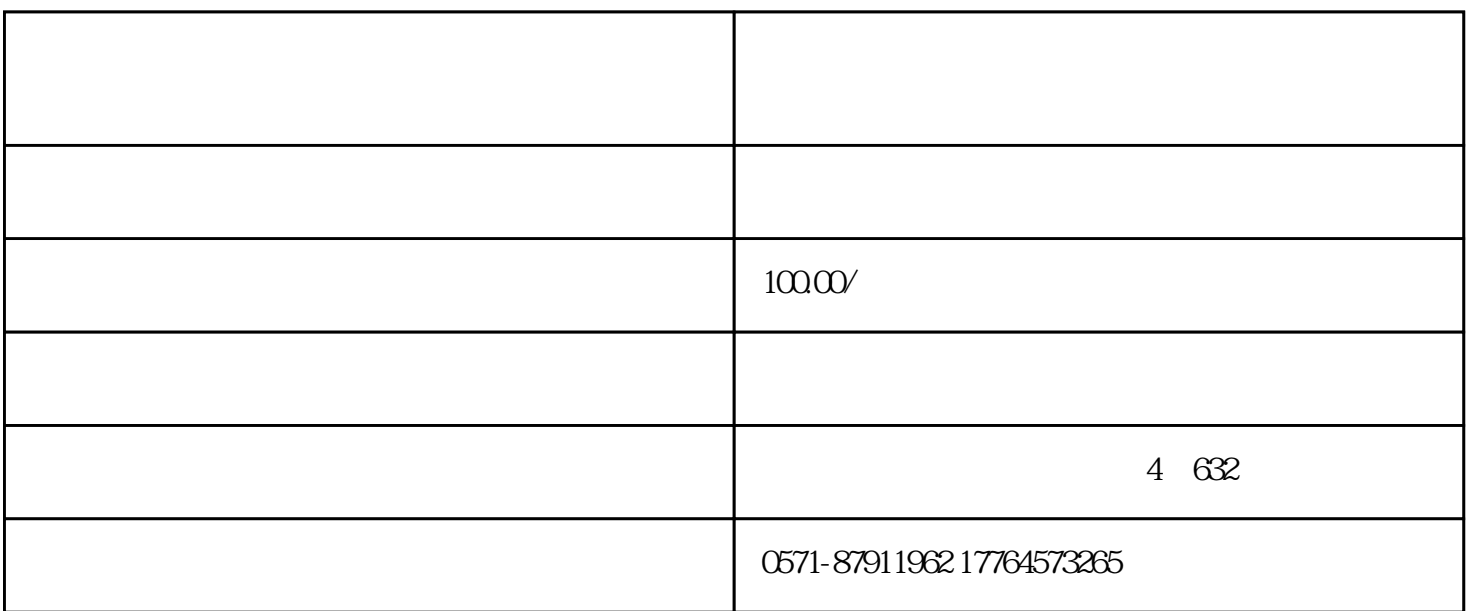

 $\kappa$ 

Steps

PART/1

 $23$ 

PART/2

PART/3

PART/4

 $\approx$  20

PART/5

缴费工资申报成功后,进入【社会保险费申报】-【日常申报】,刷新数据,勾选需要申报的所属期,核

完成申报后,进入【费款缴纳】-【缴费】,选择需缴费的数据,点击【立即缴费】。

填写【新缴费工资】后,通过【添加】-【外部文件导入】功能,将缴费工资信息批量导入。

Tips